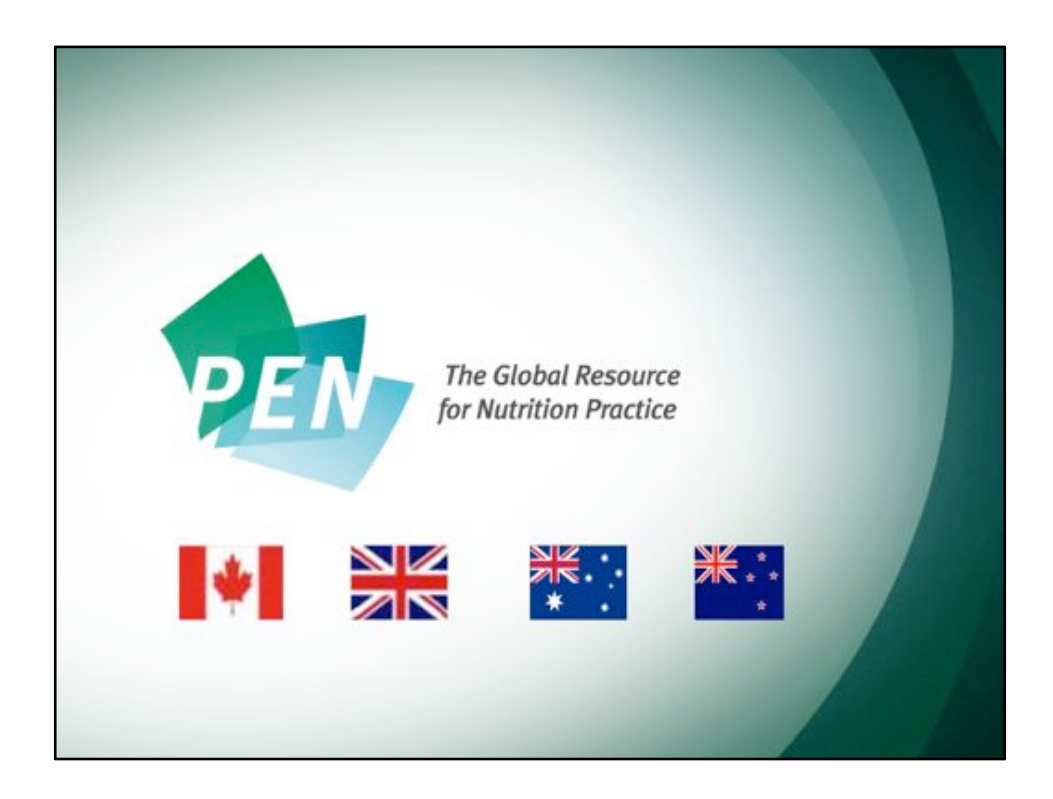

Practice-based Evidence in Nutrition (PEN<sup>®</sup>, www.pennutrition.com) is the global resource for nutrition practice.

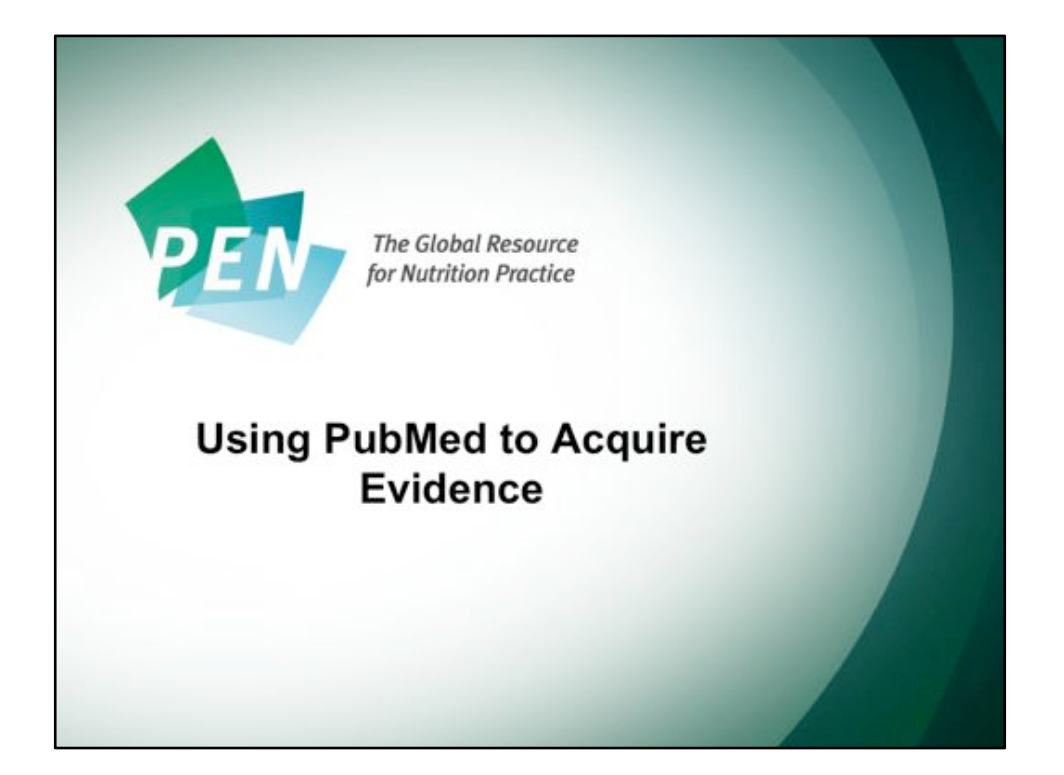

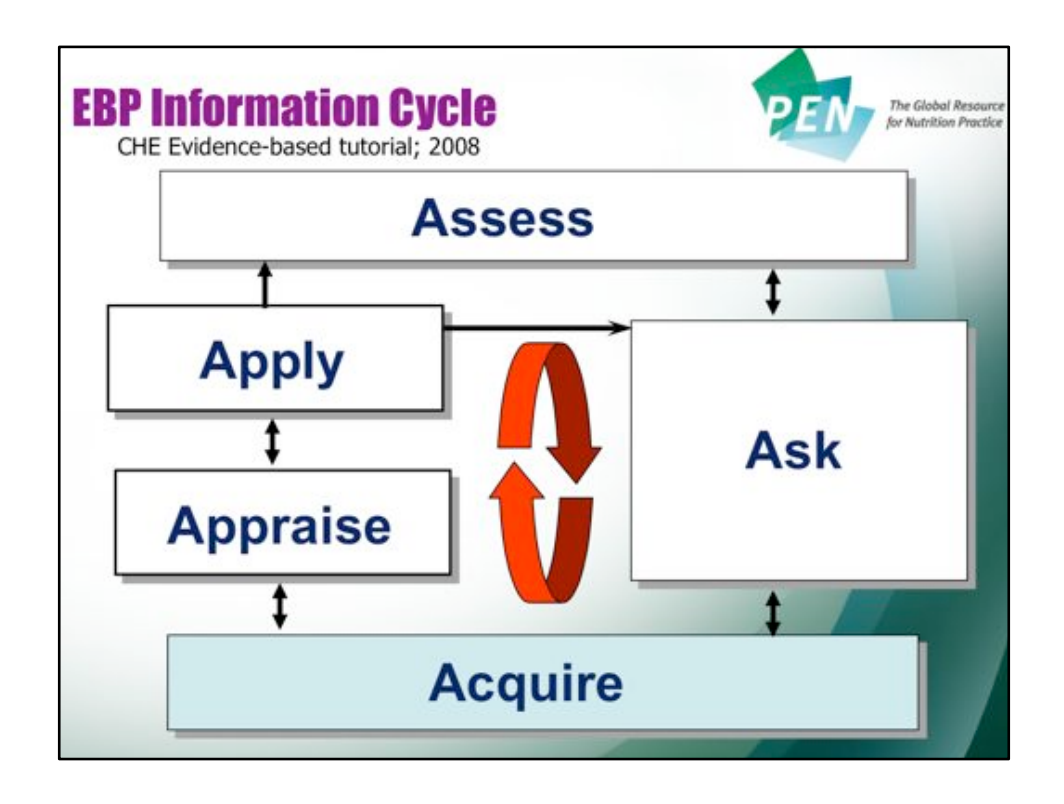

The goal in searching is ideally to find quality answers to your structured questions in a timely manner.

A number of sources are available that provide different types and levels or quality of evidence.

Remember earlier on, we said we are looking for the BEST evidence, not every shred of evidence on a particular topic.

To search efficiently, the first source that you search should be good pre-appraised or pre-filtered secondary sources that summarize the literature and give you a useful actionable plan based on the evidence. With these sources, the work of finding and critically appraising the literature has been done for you. Pre-filtered means that an individual or group of individuals with expertise in a particular area have reviewed and presented the information that was collected, appraised, and combined in the **methodologically strongest way.** We will spend a bit of time looking at credible examples of filtered literature in a moment.

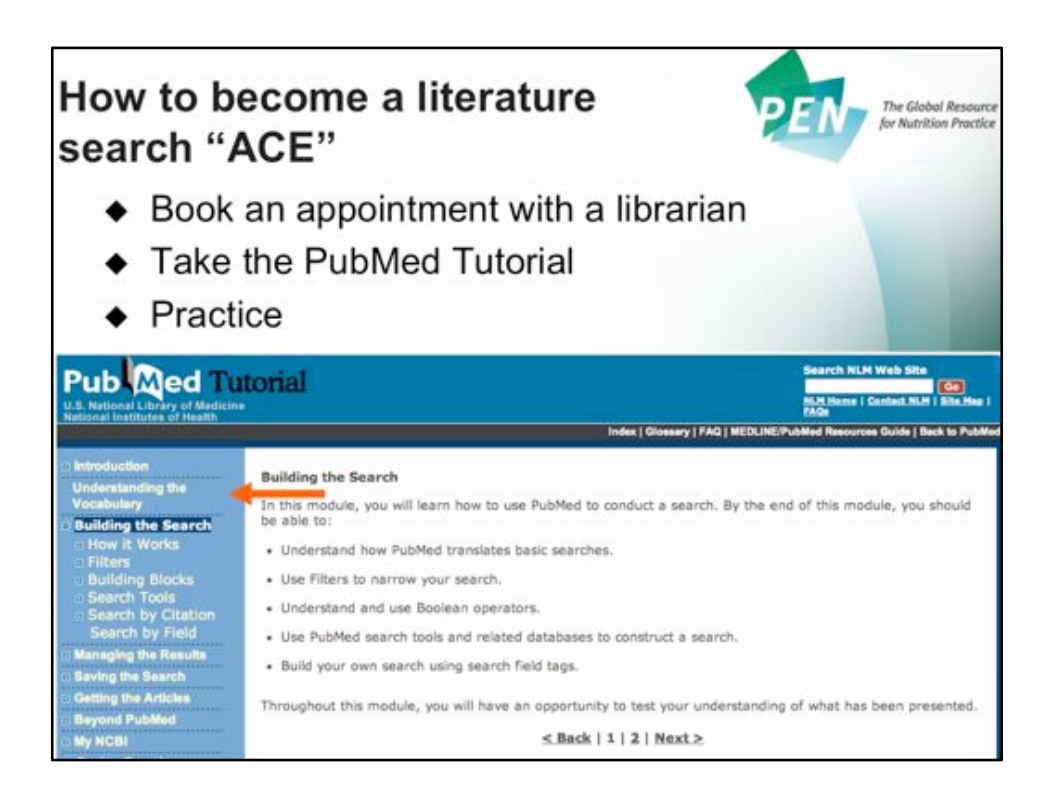

How to become a literature search ace?

If you haven't done this in awhile, do book an appointment with a medical librarian Take the PubMed tutorials (they are very good). They can be accessed at: http:// www.nlm.nih.gov/bsd/disted/pubmedtutorial/cover.html+ Practice – you'll get better and develop strategies that work for you.

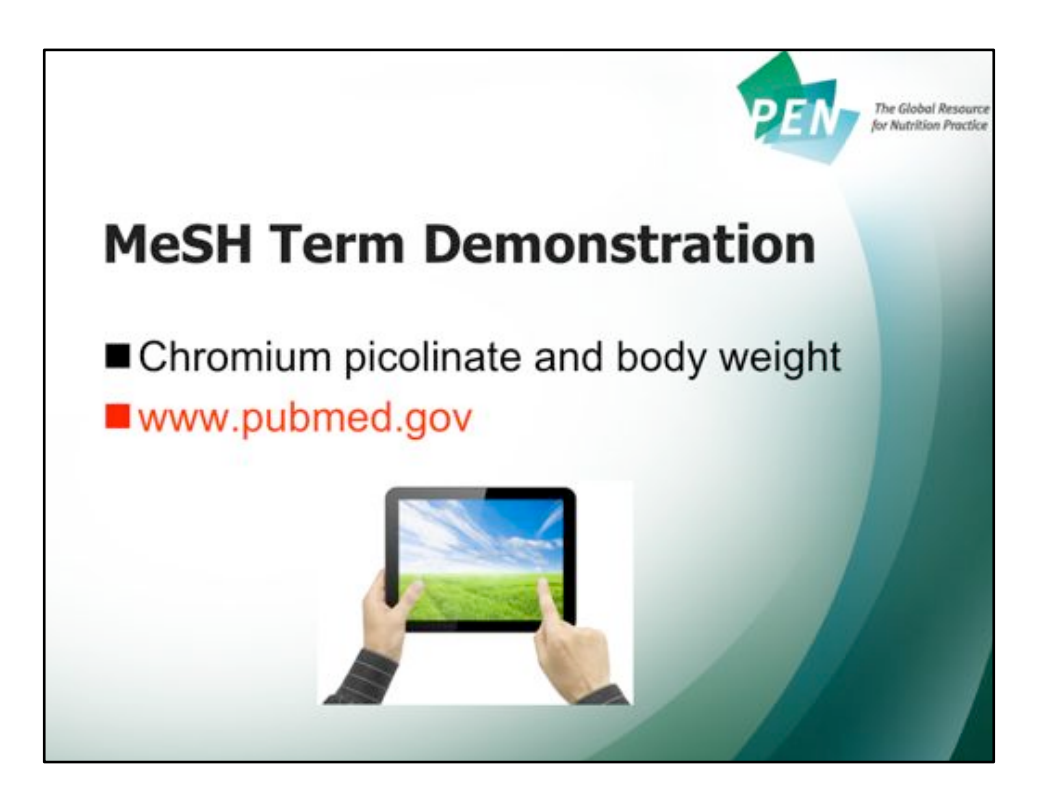

Let's do a MeSH Term demonstration using chromium picolinate and body weight. We will do this demonstration at: www.pubmed.gov

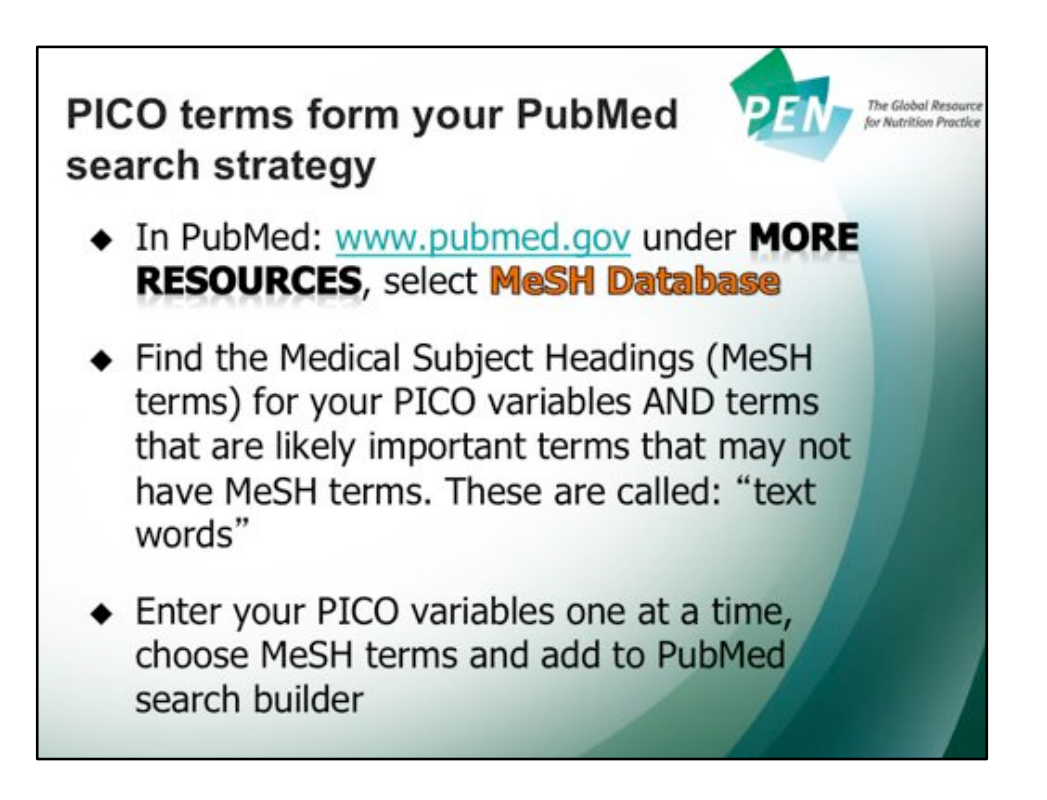

To try this search strategy, go to: www.pubmed.gov

To ensure a thorough search you want to make certain you search all related terms. With your PICO variables identified on the PubMed website under more resources click on MeSH Database. MeSH stands for Medical Subject Headings

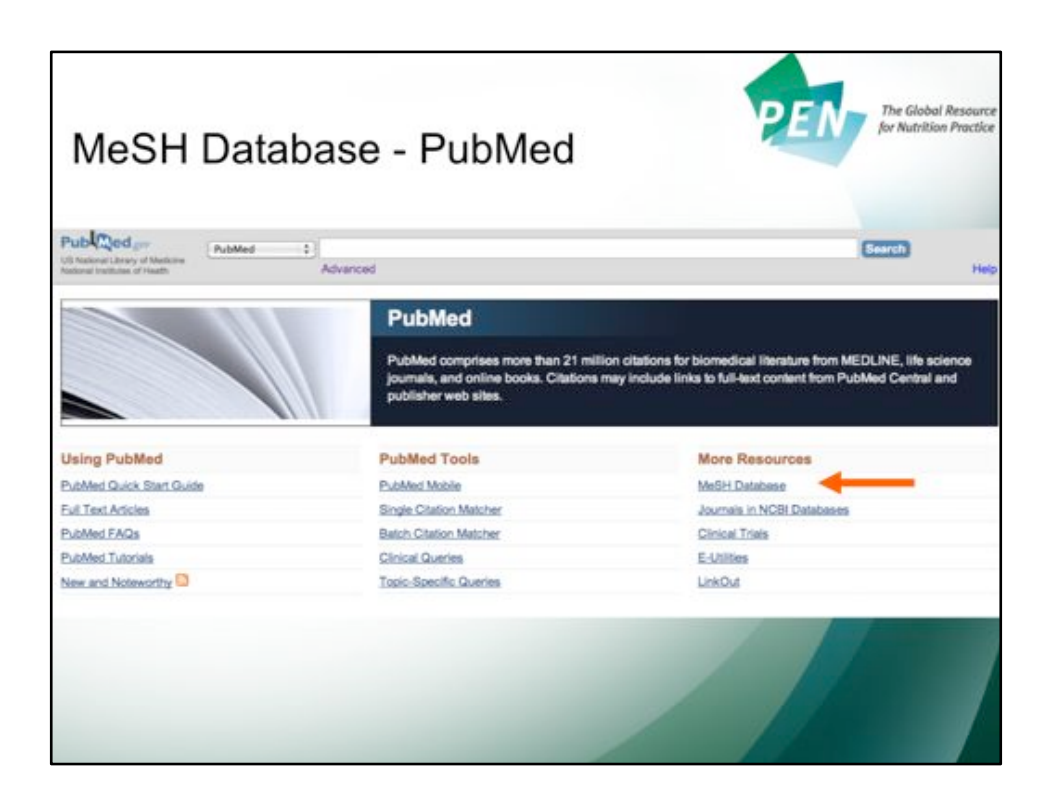

Click on MeSH Database: http://www.ncbi.nlm.nih.gov/mesh

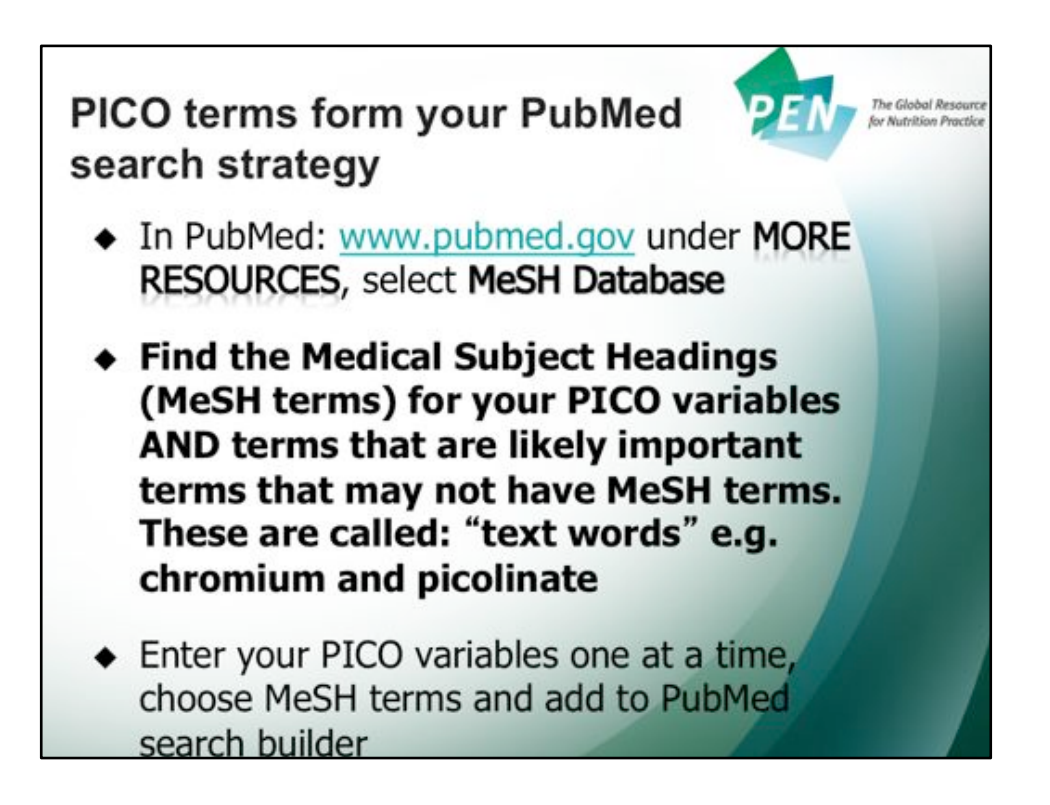

Find the MeSH terms for your PICO variables – overweight, chromium, picolinate, weight. In this example, we chose not to include the term overweight in the search as there are likely limited articles available on this topic to begin with. If you needed to narrow your results then you could do a MeSH search for overweight.

![](_page_8_Picture_17.jpeg)

MeSH search for overweight (first arrow) yields a much more complicated search (second arrow) where you have a number of subheading to choose from for your search to get the MeSH terms you are looking for. Back to our MeSH search...

![](_page_9_Figure_0.jpeg)

Enter the MeSH terms for your PICO variables – chromium, picolinate, weight.

![](_page_10_Picture_0.jpeg)

List PICO terms separately (top arrow) and add to the PubMed search builder (bottom arrow).

![](_page_11_Picture_0.jpeg)

MeSH terms for weight: yielded 62 terms including: body weight, weight reduction programs, ideal body weight, weight loss and body weight change (one you can't see here); check those that you want and they get added to the search builder – of the 62 terms we have chosen 5 and added them to the PubMed search builder (see next slide).

![](_page_12_Picture_13.jpeg)

PubMed Search Builder – you see the PICO variables with the Boolean search terms 'AND' and choosing the 'OR' for the MeSH terms for weight

![](_page_13_Picture_9.jpeg)

Just a quick reminder of Boolean search terms....

![](_page_14_Picture_9.jpeg)

Now you click on the Search PubMed button

![](_page_15_Picture_0.jpeg)

Search terms (chromium, picolinate, body weight, weight reduction programs, ideal body weight, weight loss and body weight change) show 9 results.

![](_page_16_Figure_0.jpeg)

In addition to using MeSH terms, filters can be added in PubMed – as we can see on the next slide adding filters does affect your results.

![](_page_17_Picture_0.jpeg)

Add 'Humans' filter and you get 5 articles

![](_page_18_Picture_0.jpeg)

Using the same terms as with the MeSH search: chromium picolinate and body weight, in this example we added the human filter and retrieved 52 articles; On the left you can see all filters that are available; on the lower right at the bottom, 'Recent activity' gives you previous searches and you can also see what the search details are especially if you click on See more....

![](_page_19_Picture_20.jpeg)

This gives you all of the details of the search terms used and while not visible on this screen shot you also have all of the limits listed. If you remember the MeSH resulted in fewer articles because we had the 5 MeSH terms for weight which narrowed the search+

![](_page_20_Picture_12.jpeg)

PubMed Clinical Queries is accessed here: http://www.ncbi.nlm.nih.gov/pubmed/ clinical+

![](_page_21_Picture_0.jpeg)

Using clinical queries to identify specific clinical research – use search terms from the PICO question;

The Clinical Study Categories are: etiologies, diagnosis, therapies, prognosis, clinical predictions guide.

In this example of chromium picolinate and body weight 3 systematic reviews are found - these three were found in the general PubMed search but not the focused search from the MeSH search builder.

![](_page_22_Picture_0.jpeg)

When you are looking at an abstract (

http://www.ncbi.nlm.nih.gov/pubmed/20192914) – also look at the "Related citations in PubMed" - for your best fit articles to see if the closest related articles are useful

![](_page_23_Figure_0.jpeg)

Use limits to select for reviews guidelines

![](_page_24_Figure_0.jpeg)

The other PEN® Writer training modules can be accessed at: http:// www.pennutrition.com/WriterGuide.aspx

![](_page_25_Picture_0.jpeg)

![](_page_26_Picture_0.jpeg)